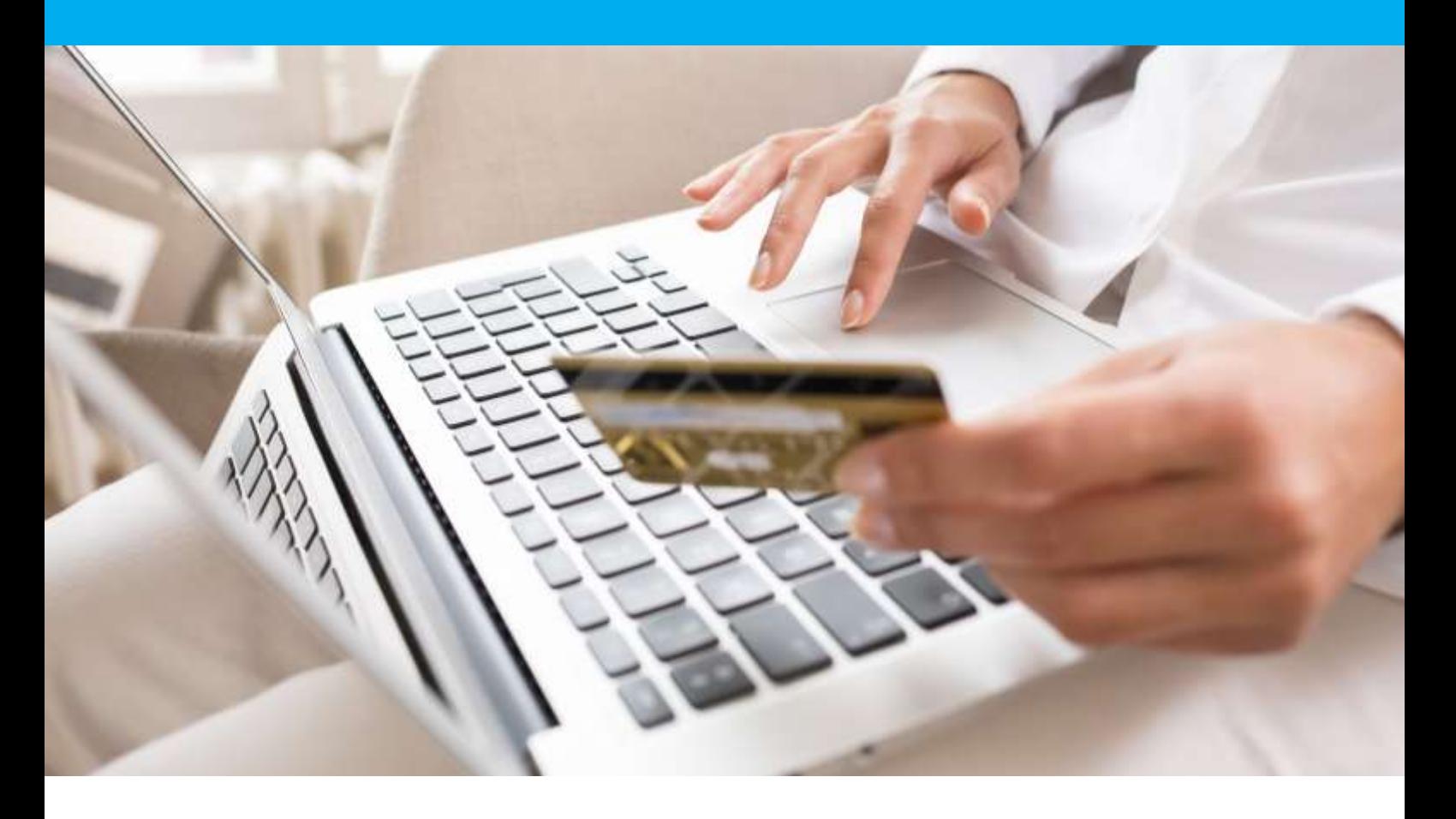

Verifone e-commerce integration extension user manual Magento 2

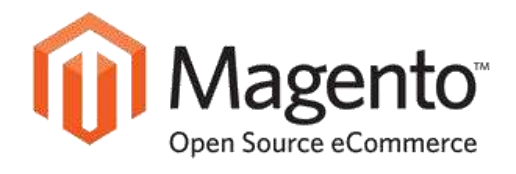

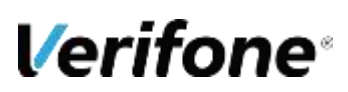

**Verifone France** 11 A, Rue Jacques Cartier, 78 280 Guyancourt, FRANCE

# **MODIFICATION HISTORY**

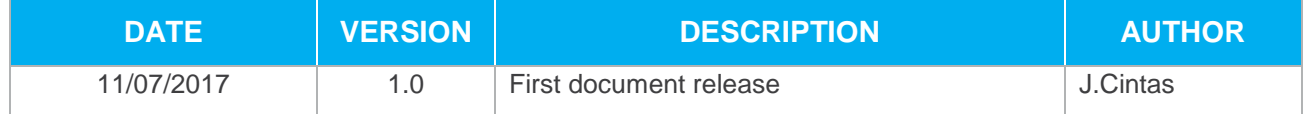

## **DOCUMENTATION REFERENCES**

Most documentatins referenced here can be downloaded from Verifone e-commerce's website (paybox) [www.paybox.com](http://www.paybox.com/) :

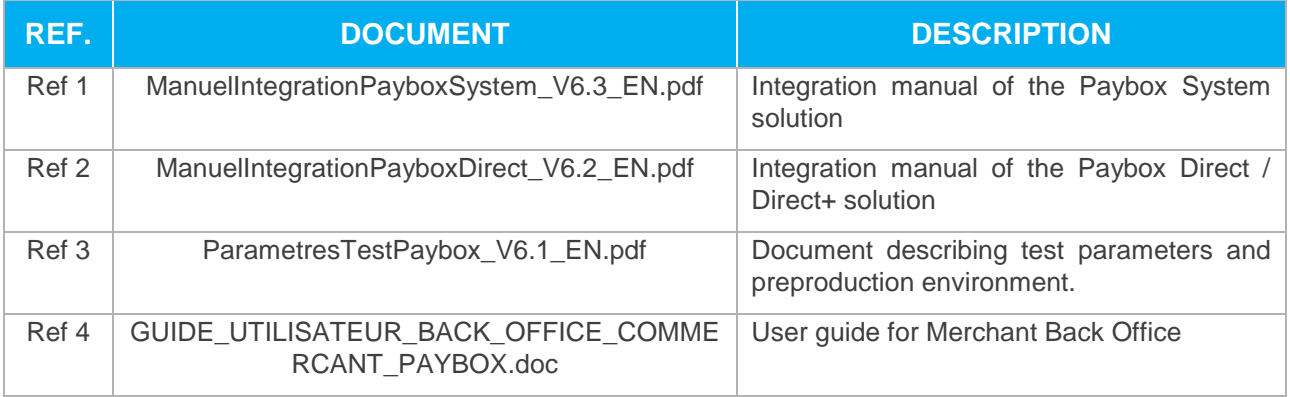

## key

The following conventions apply for the rest of this document :

**An information area: its content is aimed at highlighting some content in the document.**

**A warning area : this area is here to catch the attention of the reader on a particular.**

## **WARNING**

This document is the exclusive intellectual property of Verifone. Any reproduction partial or complete, any third party use, or any third party communication is forbidden without the prior consent of Verifone.

If you discover an error within this document you may se,d us an email to the addresses provided below, describing the error or the problem as precisely as possible. Thank you in advance for providing the reference of the document, and the number of the page that is concerned.

## **INFORMATION & ASSISTANCE**

For any information or assistance dor the instllation and usage of our products, our teams remain at the disposal of the merchants and/or integrators :

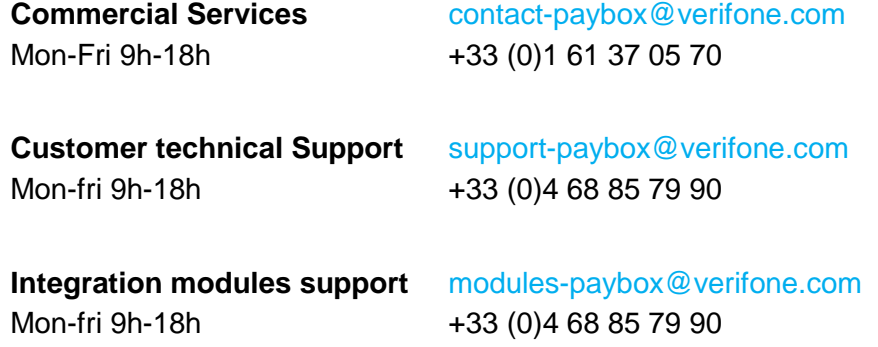

For any request to our technical support, please keep at hand the following information :

- **•** SITE number (7 digits)
- **•** RANK number (2 digits)
- **•** Paybox identifier number (1 to 9 digits)

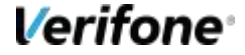

# **SUMMARY**

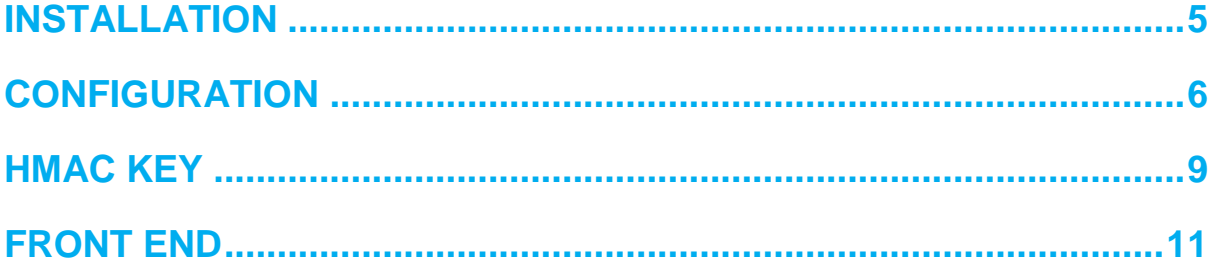

# **INSTALLATION**

- 1. Make sure you have the authentication keys at hand for your site [\(http://devdocs.magento.com/guides/v2.0/install-gde/prereq/connect](http://devdocs.magento.com/guides/v2.0/install-gde/prereq/connect-auth.html)[auth.html\)](http://devdocs.magento.com/guides/v2.0/install-gde/prereq/connect-auth.html)
- 2. Go to your Magento 2's root folder in the command line (<your Magento install dir>)
- 3. Execute the following command to get the files of the extension from composer (a folder named 'paybox' will be created under the 'vendor' folder). You will need your Public key as an identifier and your Private key as a password :

*composer require paybox/epayment*

- 4. Execute the following commands for the installation, activation and deployment of the extension :
- 5. # Installation

*php bin/magento setup:upgrade*

6. # cleanup

*php bin/magento cache:clean*

7. # deployment of the frontoffice resources for the payment step in the checkout process, for each language of the website (the <lang> option is a space separated list of the language codes in the ISO-636 format, the list can be obtained with the command php bin/magento info:language:list)

*php bin/magento setup:static-content:deploy <lang> (exemple : fr\_FR)*

# **CONFIGURATION**

You can then configure the module in the back office of your Magento 2 installation through the new 'Paybox' tab from the menu Stores \ Configuration

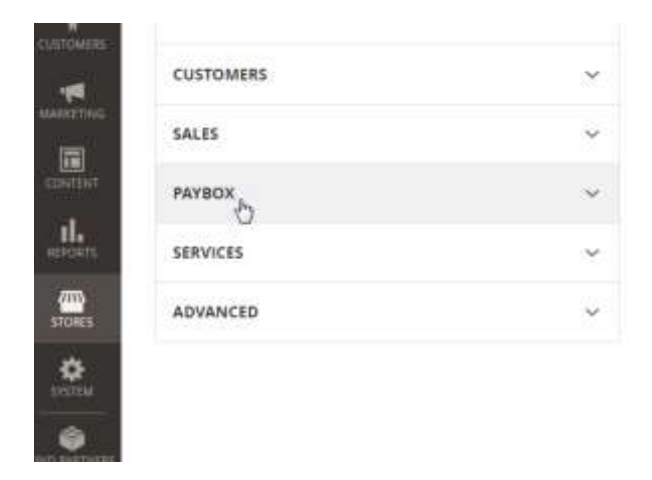

The extension is configured by default with test identifiers, in test mode, which allows for testing all available payment means on the platform. No real payment is processed in this environment.

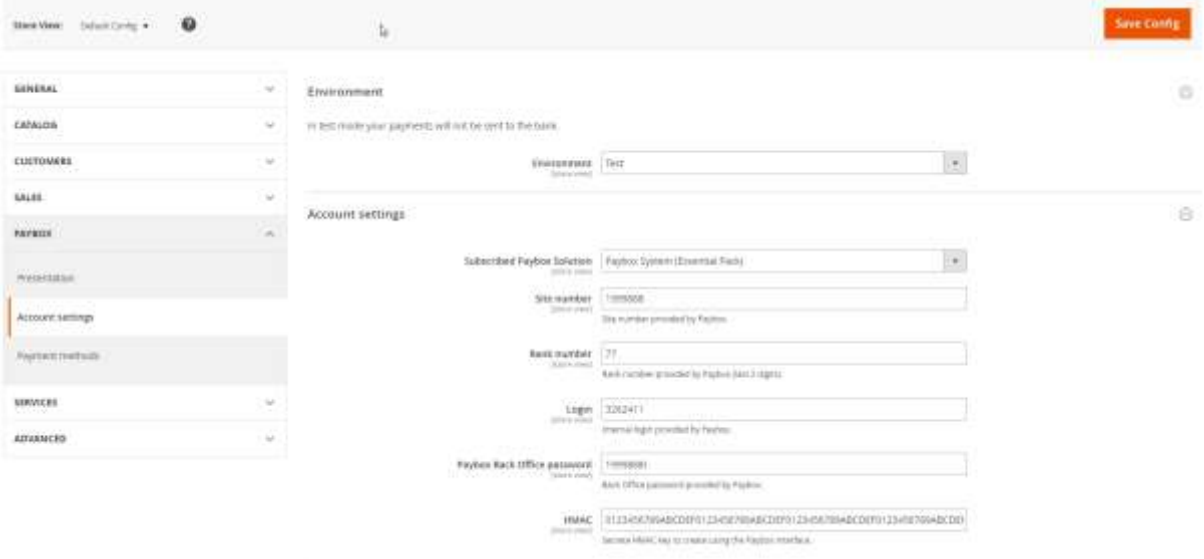

In order to use in production the services of Verifone e-Commerce you need a subscription with Verifone e-Commerce, and have all your identifiers correctly set in the configuration page, and set all the options according to the subscribed options and payment means.

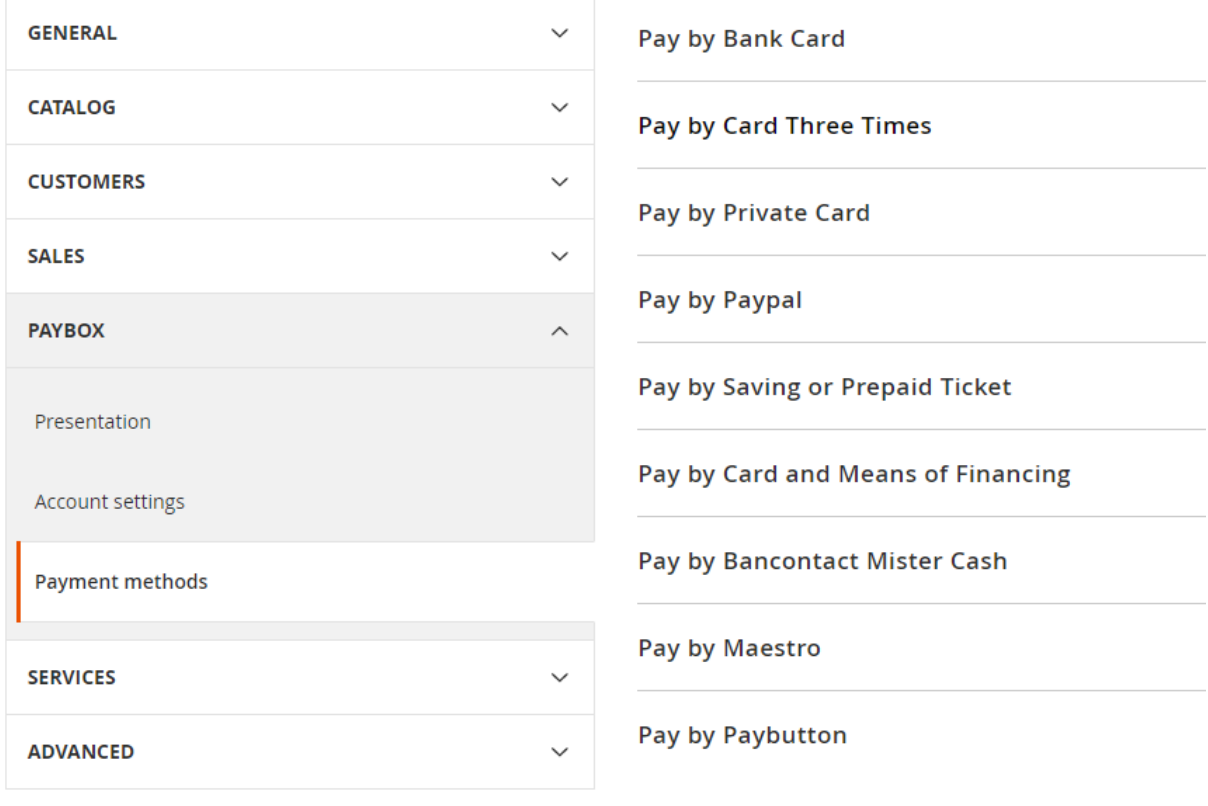

Each payment method is configured individually :

The general settings for a payment method allow you to enable the payment method, choose which cards to allow, set a name, sort order and choose a debit type.

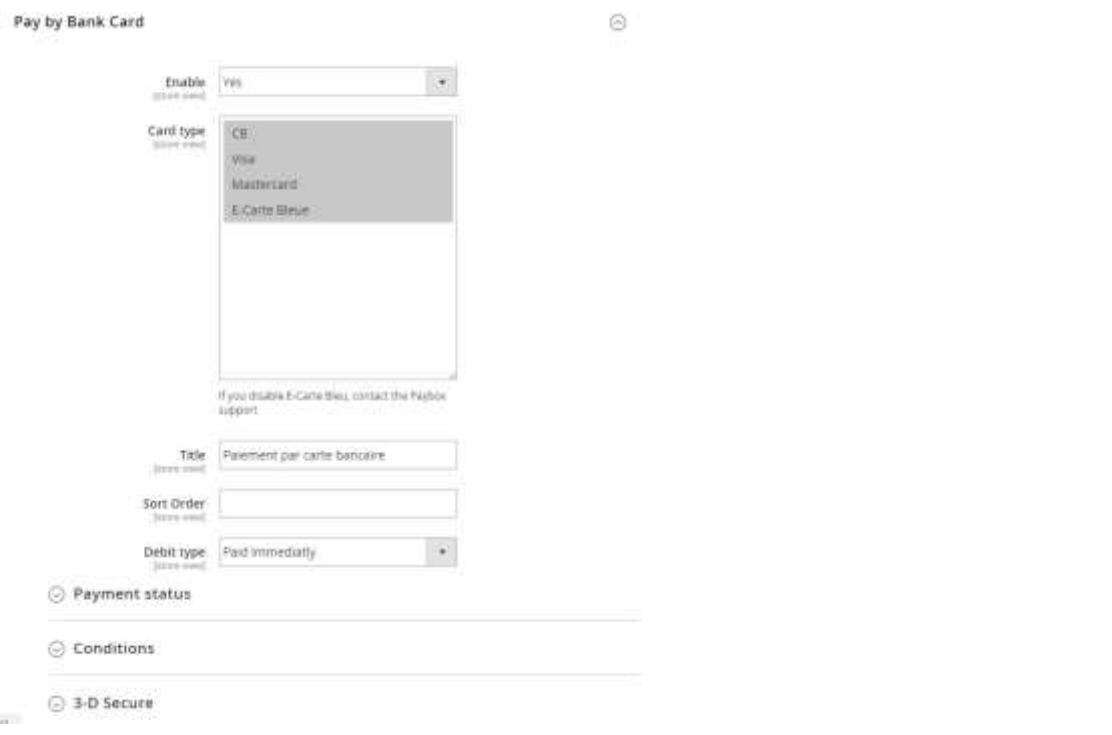

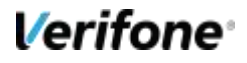

Then you can choose the status to apply once the payment was made, choose the conditions for allowing the display of the payment method, and the settings for 3D Secure if the payment method is compatible.

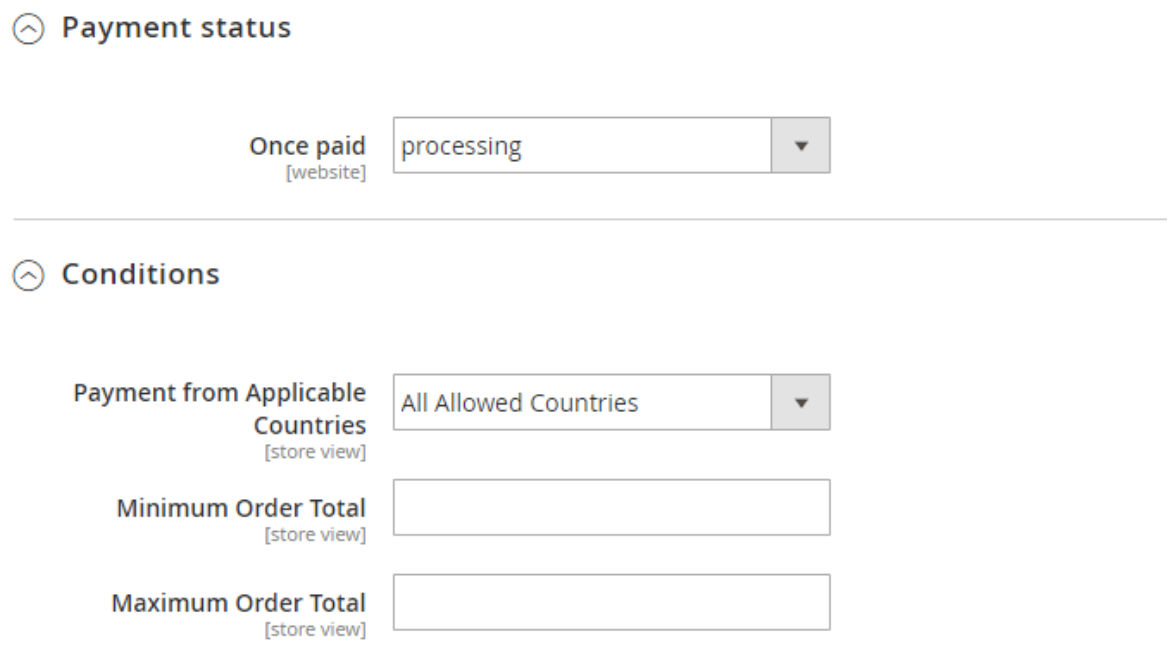

#### ◯ 3-D Secure

Make sure that the contract signed with your bank allows 3-D Secure before proceeding with setup.

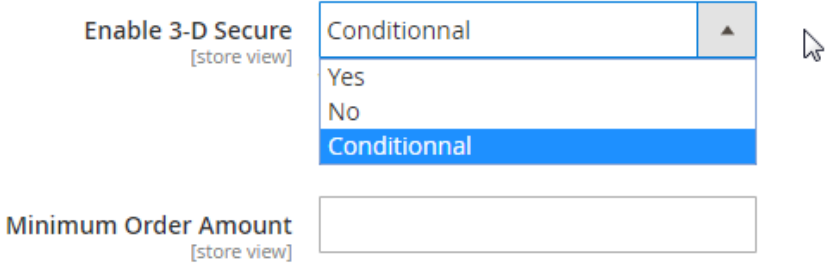

# **HMAC KEY**

**The HMAC key is platform dependent. If the extension is in test mode and you are willing to use your credentials on the preproduction platform, you will do the following actions on the preproduction backoffice : [https://preprod-admin.paybox.com](https://preprod-admin.paybox.com/) if your extension is set to be in production (live) you will use the HMAC key generated and activated in the production back office on [https://admin.paybox.com](https://admin.paybox.com/)**

The interface from which the authentication key can be generated is in the menu « Information » of the Merchant Back Office, at the bottom of the page.

This interface looks like this:

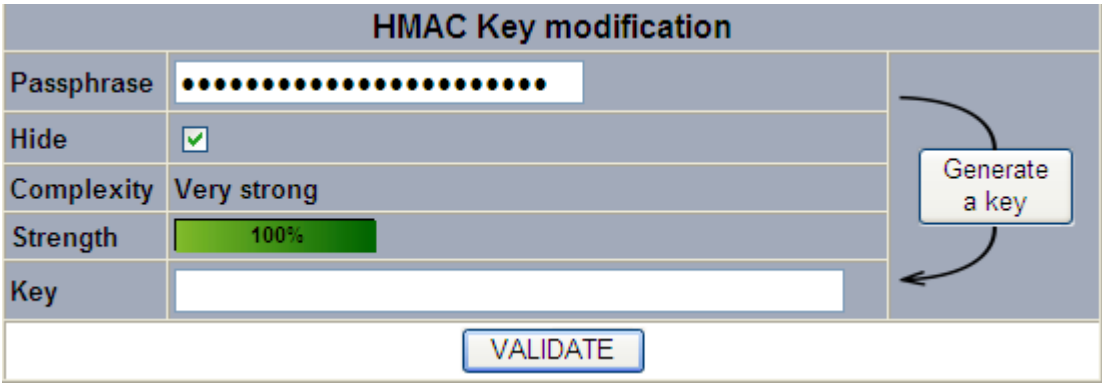

**Figure 1 : Generating a secret key**

The field « Passphrase » can be filled with a sentence, a password or any other text.

The content of the field « Passphrase » is hidden by default, characters appear like a password. It is possible to choose to see the content of this filed by un-checking the field "Hide".

The fields « Complexity » and « Strength » are automatically updated when the passphrase is entered. Those fields indicate the security level of the passphrase entered. The security rules require to enter a passphrase of minimum 15 characters long and with a strength of minimum 90%. The button « VALIDATE » will stay inactive until this security level is reached.

The strength of the passphrase is calculated upon different parameters as the number of uppercase letters, lowercase letters, specific characters, etc … It is then necessary to enter a passphrase containing various type of characters and to alternate in order to avoid repetitive sequence of characters which reduce the strength.

The button « Generate a key » allows generating the authentication key from the entered passphrase. The method used to generate the key is a standard. If the same passphrase is entered 2 times, the calculation will give the same key as a result.

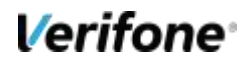

**NOTE: it is possible that the key generation takes a few seconds, depending on the Internet browser used and the power of the computer. During the calculation, it is possible that the browser asks if it should "stop the execution of this script". It is necessary to answer "No" and wait until the end of the calculation.**

Once the key calculation is finished, the key will be displayed in the field « Key ». It is then possible to copy/paste this key in order to store it into the information system of the merchant, for example into a database, preferably in a secure way.

It is also possible to directly fill the field « Key » with his own authentication key (in hexadecimal format) calculated by another method. The minimum size of key to be entered corresponds to a result key generated from a SHA-1 calculation, so 40 hexadecimal characters. However, if this method of entering an "external" key is used, an alert will be displayed explaining that Paybox cannot guarantee the strength of this key.

The button « VALIDATE » is inactive by default. The 2 events which can switch it to active state are :

- **•** Enter a passphrase of minimum 15 characters and with a strength of minimum 90%
- **•** Enter an hexadecimal authentication key of minimum 40 characters

After entering the elements which fulfill the minimum criteria, if the button "VALIDATE" is clicked directly (without clicking on « generate a key »), the calculation of the key will start directly.

After validation of the key generation, a message will be displayed explaining that an email has been to the merchant email address for confirmation. The generated key will not be active until the indications given in this email are not executed.

For security reasons, the key will not be any more displayed in the Back Office and neither given by the support team. If the key is lost, it will be necessary to generate a new one. For those reasons, it is important to save the key generated before leaving the Back Office.

**NOTE: the key is associated to the platform on which it has been generated. It means that after the merchant generates a key on the pre-production platform for his integration tests, a new key has to be generated and used on the production platform before going live.** 

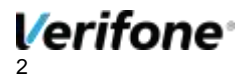

#### **FRONT END**

In the front end the extension adds the activated payment means to the checkout process, if the configuration allows for the payment mean to be selected.

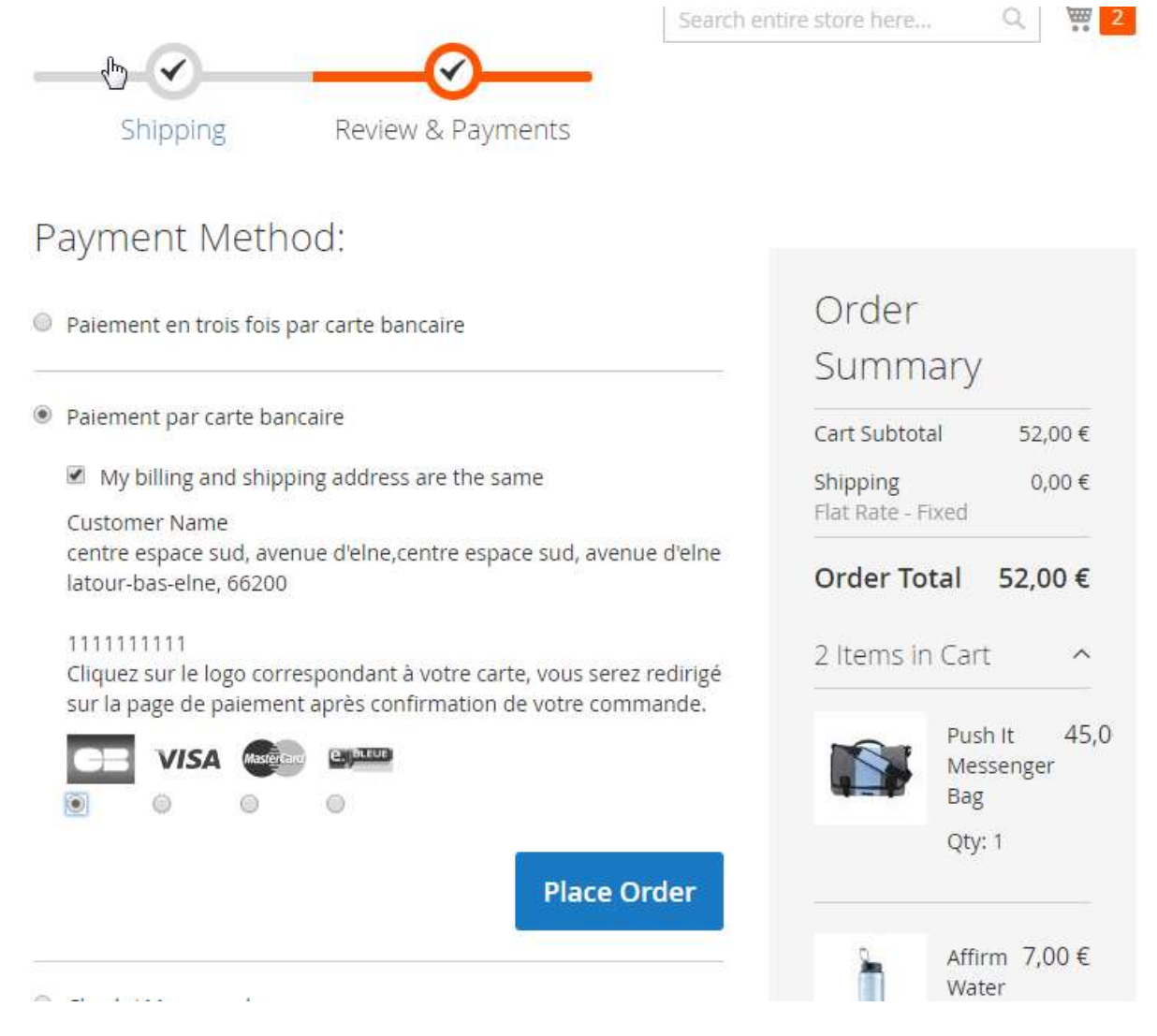

The extension then provides a redirection page at the end of the checkout process, allowing to select the best platform for the payment, and then presents the customer with a payment page.

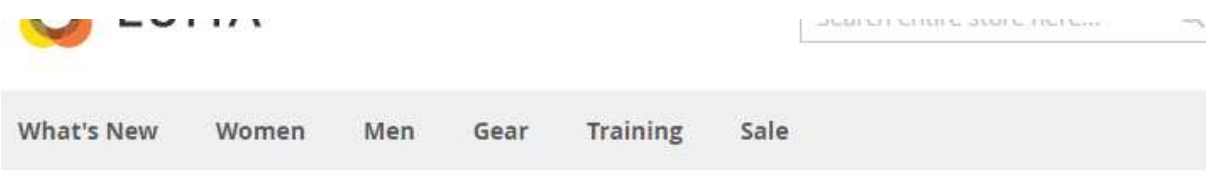

You will be redirected to the Epayment payment page. If not, please use the button bellow.

Continuer...

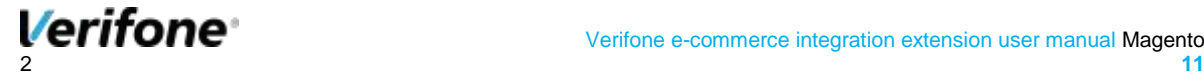

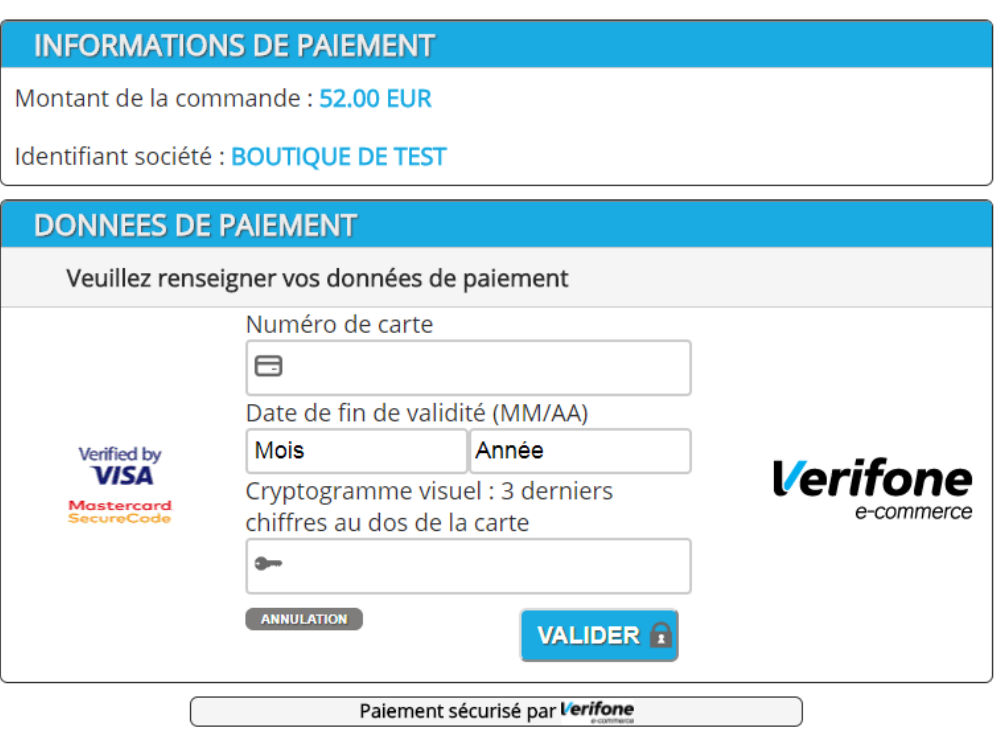

Once the customer has validated the payment, he is redirected to your website where he will be greated with a thank you page.

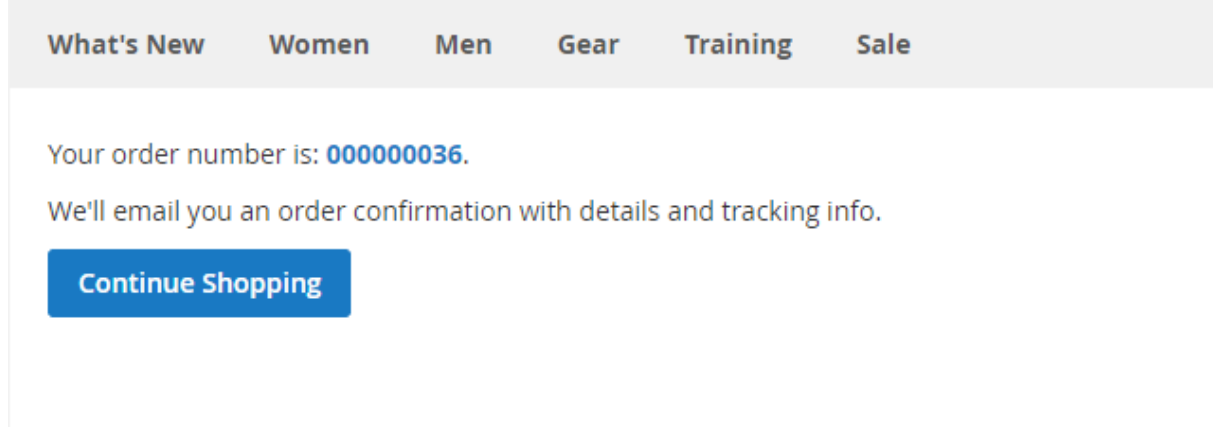

You can then check the payment details from the order information, where you will see the transaction number and other informations about the payment that was made.

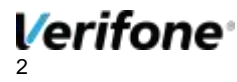